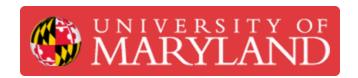

# **Logging In**

A how-to on the rather non-intuitive login process for the desktops

Written By: Christian Alexander Torri

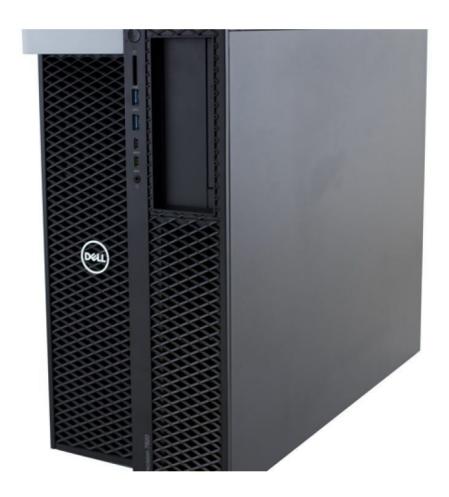

# Introduction

Man is still the most extraordinary computer of all ~ John F. Kennedy

#### Step 1 — Logging In

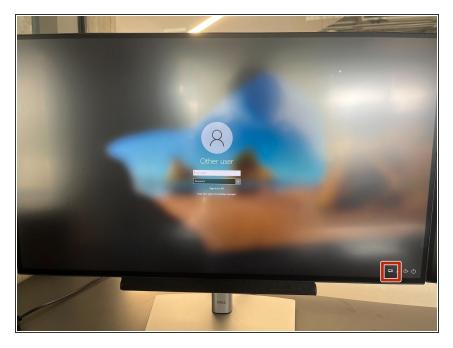

 Before logging in, click the dualscreen icon in the lower right corner

#### Step 2

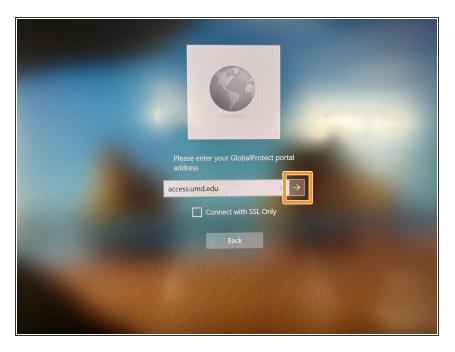

- The field should automatically be filled with "access.umd.edu", if this is not there, retype it
- Click the arrow to move on

## Step 3

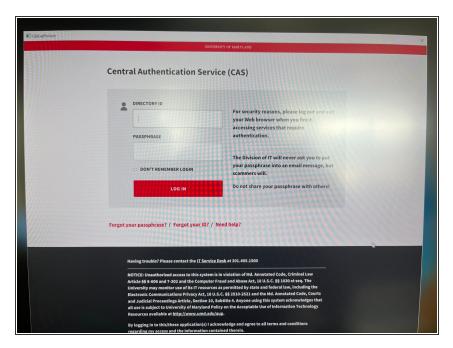

- Use your CAS credentials to log in
- Authenticate the log in via Duo

## Step 4

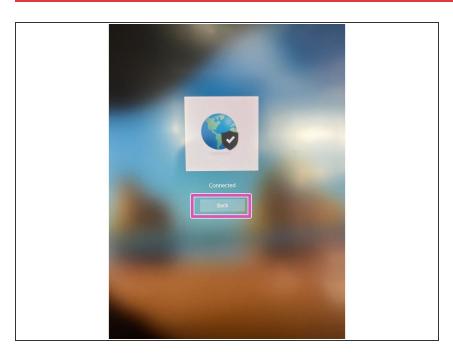

Click the "Back" button

# Step 5

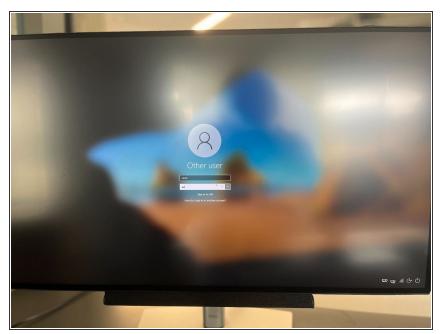

 You may now login once again with your UMD credentials, this time actually logging you into the computer